# 有線LANの利用方法について(WindowsVISTA 編)

### 2号館法科大学院自習室・演習室および4号館図書館地下の利用方法

利用者が持ち込んだノートパソコンを、学内ネットワークに接続し、インターネットツール(電子メ ールやホームページ等)を利用することができます。以下に WindowsVISTA を例に設定方法を説明しま す。

#### 1.DHCP(Dynamic Host Configuration Protocol)の設定

DHCP サーバの機能が有効になるように設定を行います。

パーソナルコンピュータを起動し、「スタート」ボタンをクリックして「コントールパネル」を開きま す。次に「ネットワークとインターネット」のアイコンをクリックします。

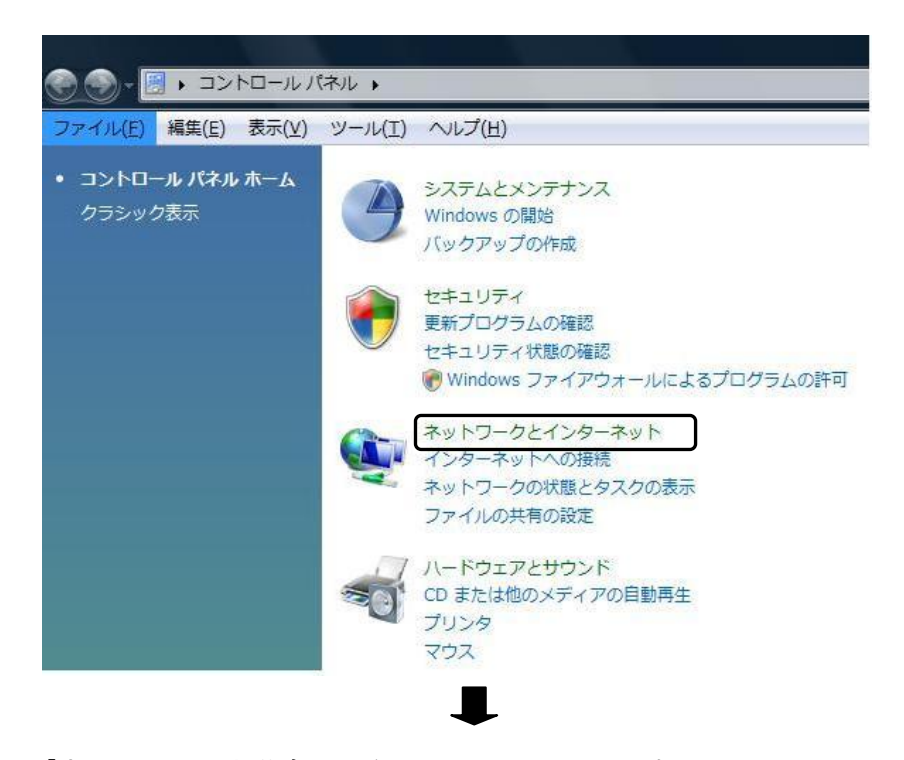

「ネットワークと共有センター」をクリックします。

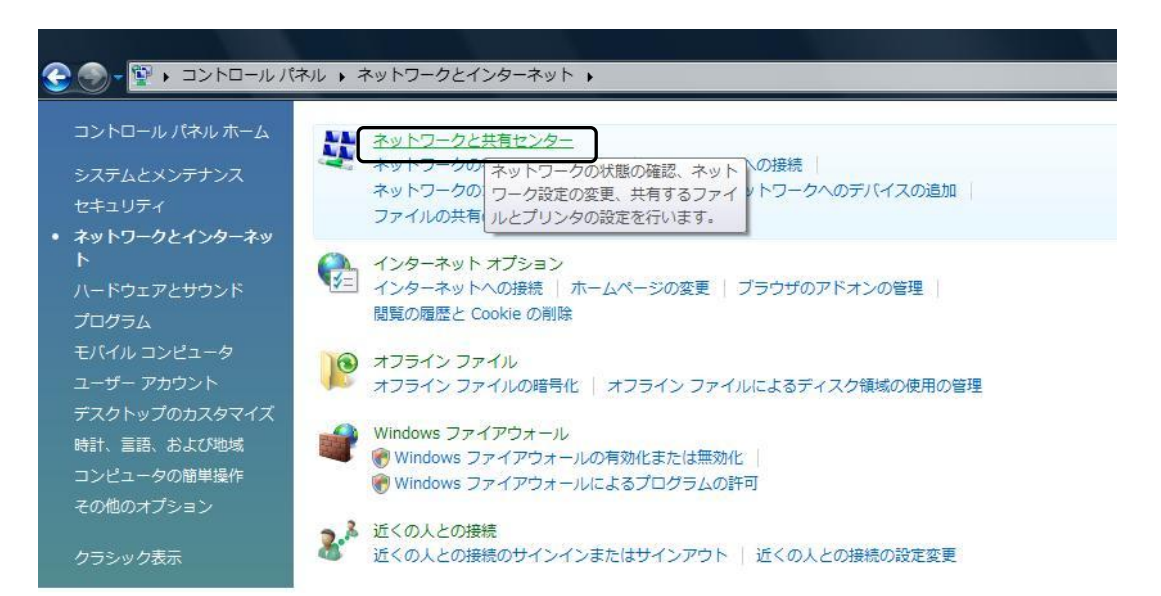

#### 「ネットワーク接続の管理」をクリックします。

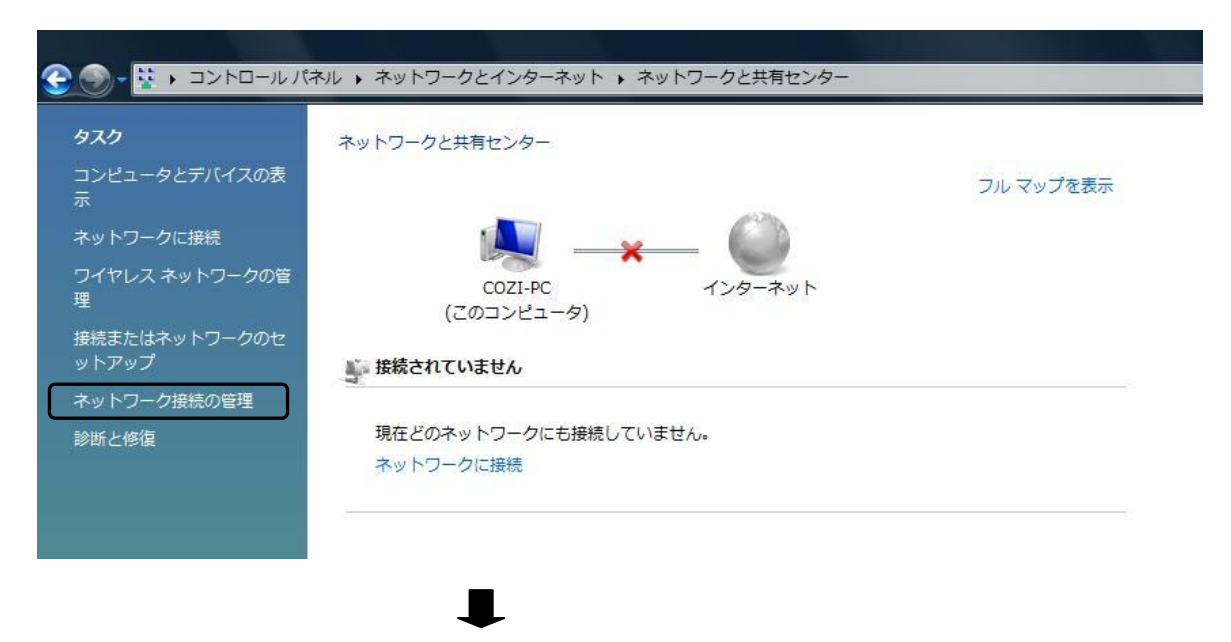

「ローカルエリア接続」をダブルクリックします。

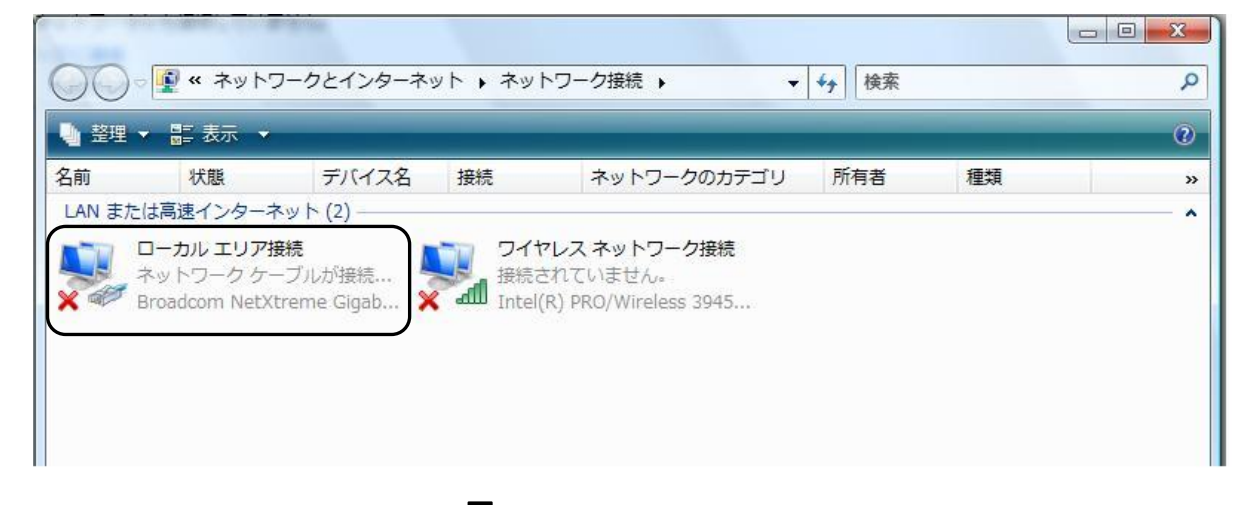

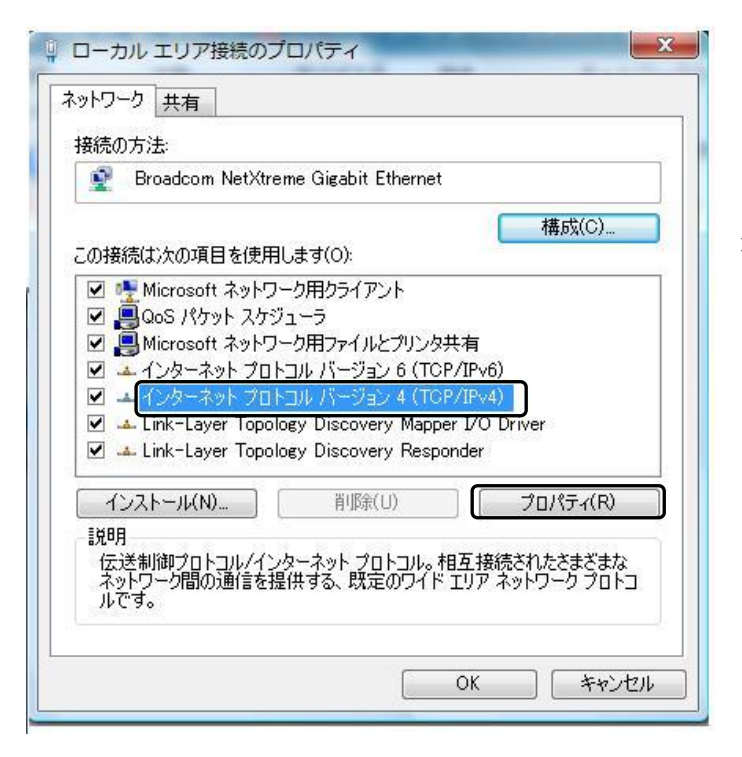

「インターネットプロトコルバージョン4 (TCP/IPv4)」を選択し「プロパティ」 ボタンをクリックします。

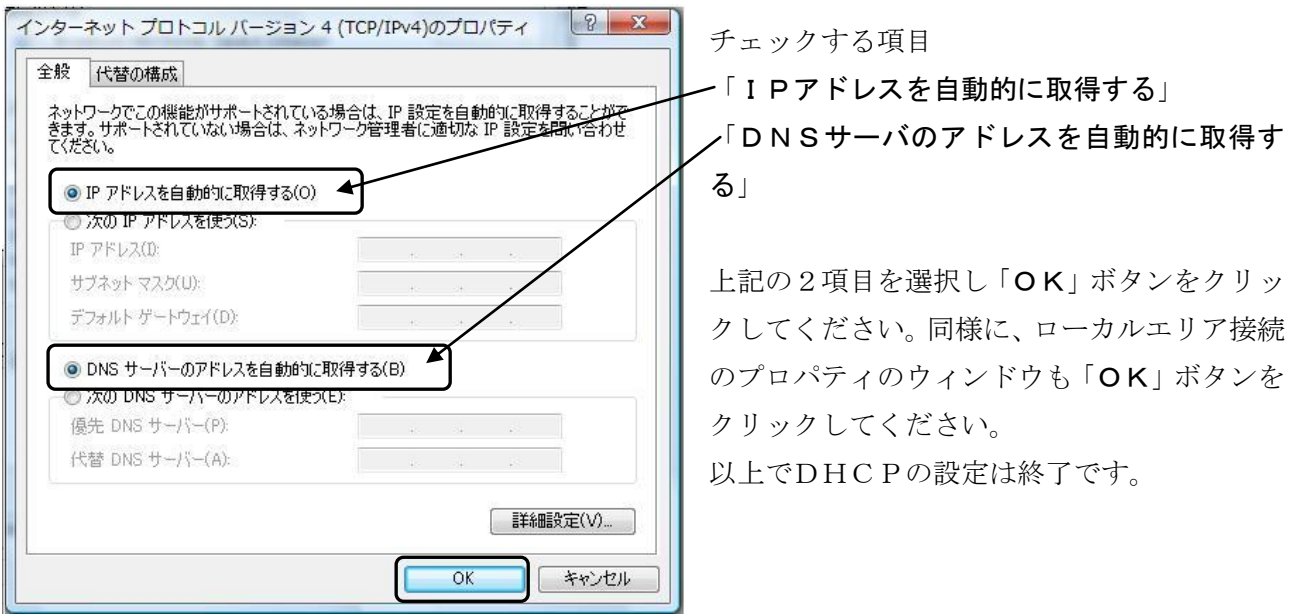

上記の設定が終了したら、ネットワークケーブルをネットワークボードに差し込んでください。DHCP サ ーバから IP アドレスが自動的に割り当てられます。

#### 2.認証方法

LAN を利用する場合に、利用者の確認を必要とします。以下の URL に接続します。

2号館3階、5階 法科大学院自習室・演習室の場合 URL http://150.7.189.253 4号館地下 図書館の場合 URL http://150.7.191.253

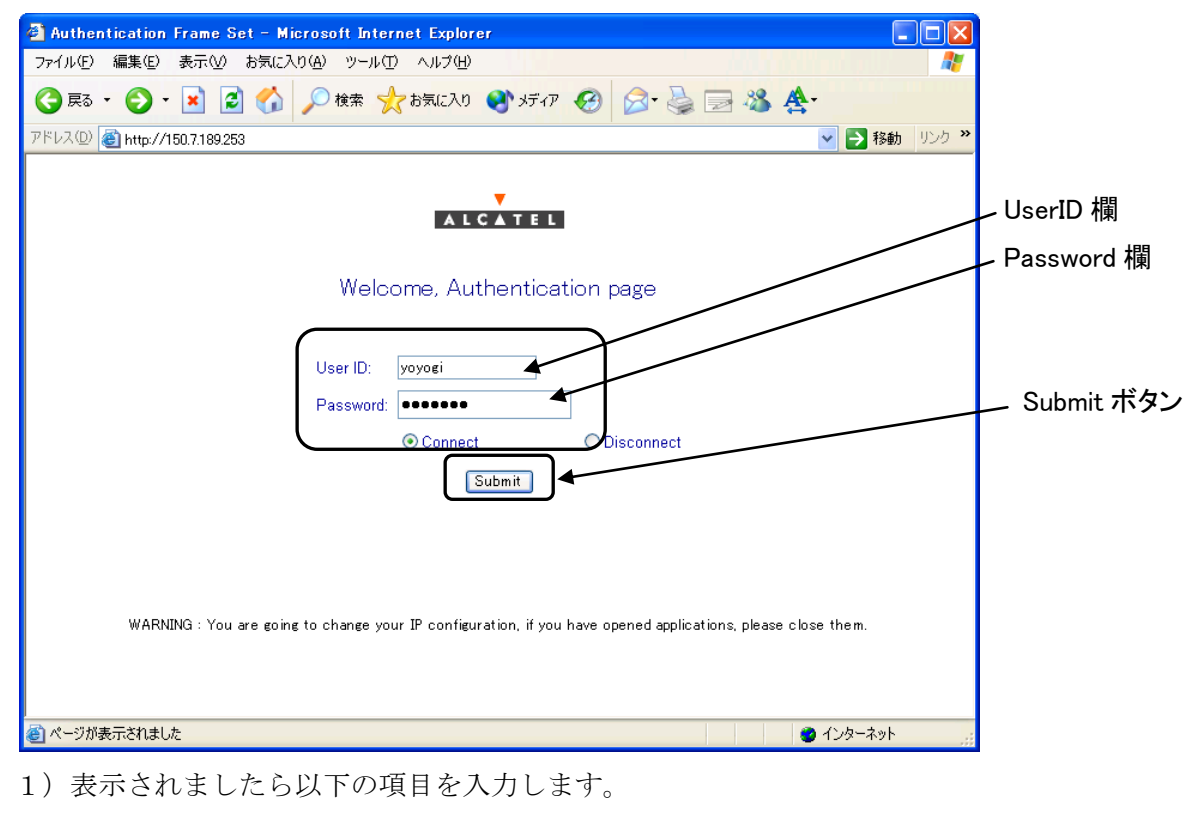

- User ID : UserID はコンピュータ室を利用する際のユーザ名を指定します
- Password: Password はコンピュータ室を利用する際のパスワードを指定します

注) Password は入力しても●文字で表示されます。

入力後、「Connect」にチェックをし、「Submit」ボタンをクリックします。

正しく認証されると以下の「Authentication Succeeded」と表示され、学内のネットワークに接続され たことになります。

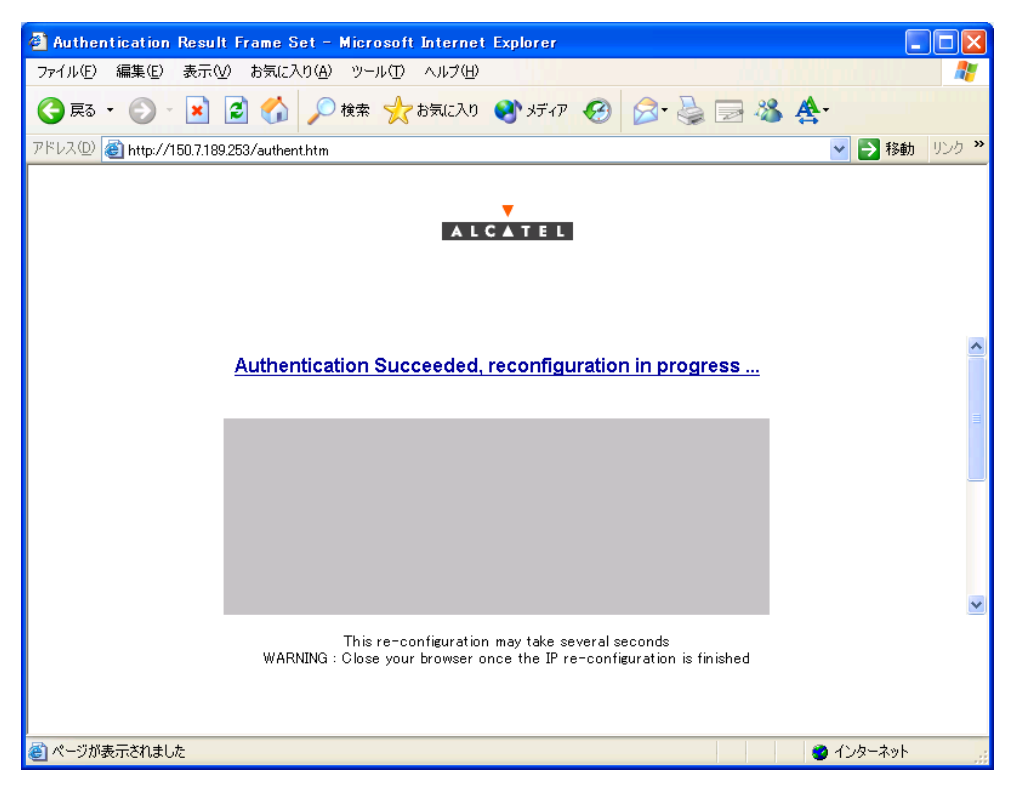

また、表示したページは終了してもかまいません。

認証が正しく行われない場合は以下の「Authentication Failed」と表示されます。

UserID または Password を誤って入力した場合が考えられます。

再度「UserID」と「Password」を確認し入力し、「Submit」ボタンをクリックしてください。

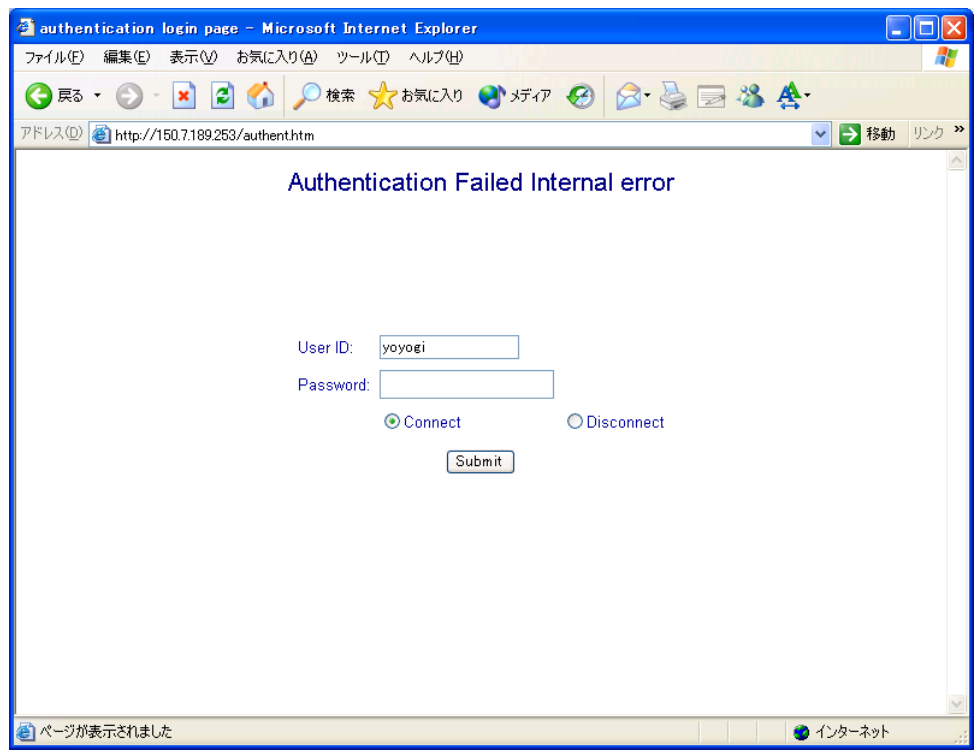

## 3.確認と利用開始

正常に学内のネットワークに接続できたかを確認するために以下の URL に接続してください。以下の内 容が表示されれば正常に接続しています。

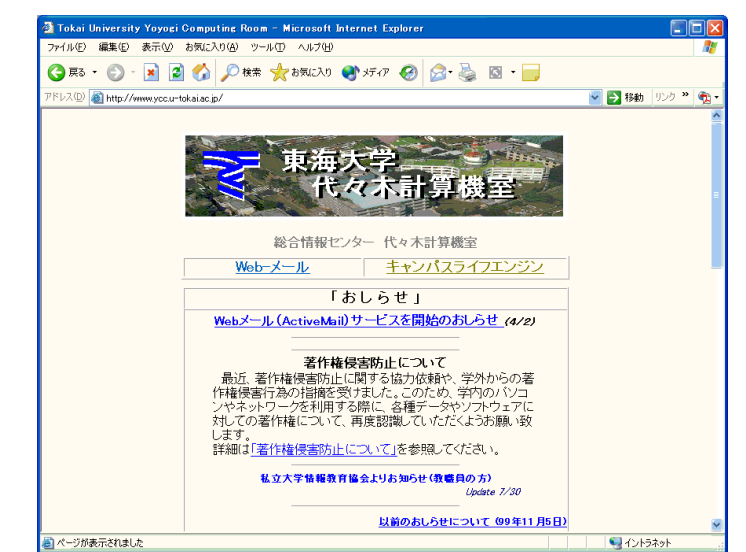

### URL http://www.ycc.u-tokai.ac.jp (代々木計算機室のホームページ)

## 4.終了方法

1)終了時の注意

有線 LAN の利用を終了する場合には、以下操作を行ってください。この操作を行わず終了してしまっ た場合、再接続できない場合があります。

2)認証ページの表示

# 2号館3階 法科大学院自習室・演習室の場合 URL http://150.7.189.253 4号館地下 図書館の場合 URL http://150.7.191.253

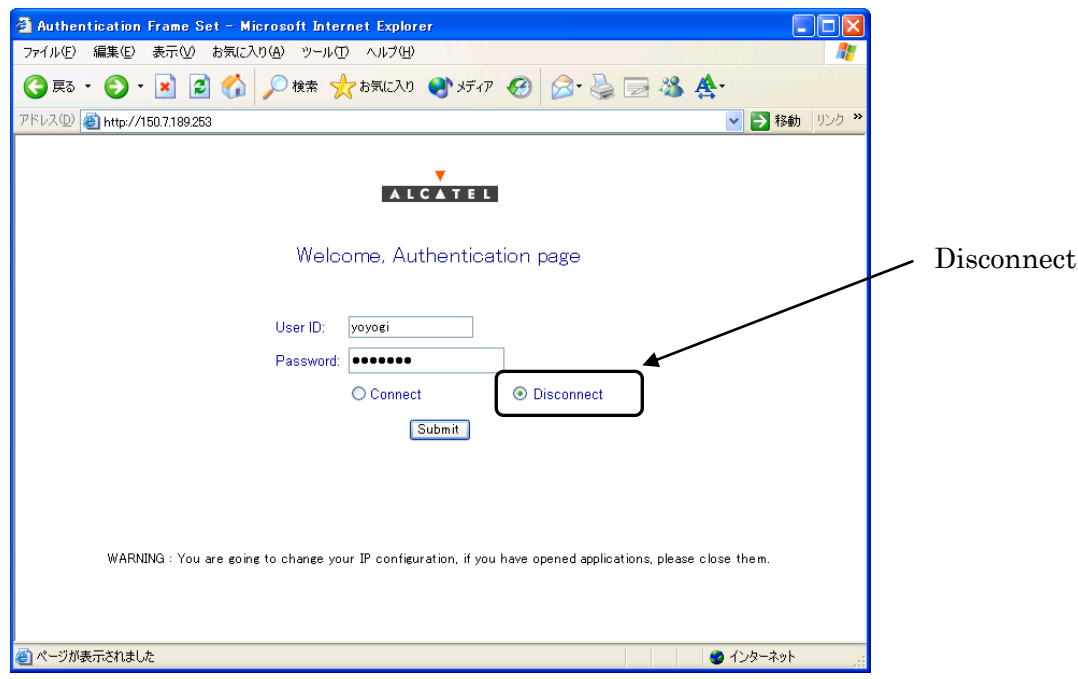

以下の項目を入力します。

User ID : UserID はコンピュータ室を利用する際のユーザ名を指定します

Password: Password はコンピュータ室を利用する際のパスワードを指定します

注) Password は入力しても●文字で表示されます。

「Disconnect」をチェックし、「Submit」ボタンをクリックします。

正しく認証されると以下の「Disconnect Successful」と表示され、ネットワークから正しく切り離され たことになります。

上記の操作を行わず終了してしまった場合には、ネットワークケーブルを PC からはずし約10分後 再度接続してください。

それでも接続できない場合は、以下の窓口までお願いいたします。

場所: 4号館2階

部屋: 代々木情報システム課窓口

内線: 4201